<利用予約の方法>

1.ログイン ID とお客様が設定したパスワードでログインします。「空き状況確認」から施設の空き状況を確認します。 ⇒鳥取市民体育館を選んで利用したい日にちを選択してください。

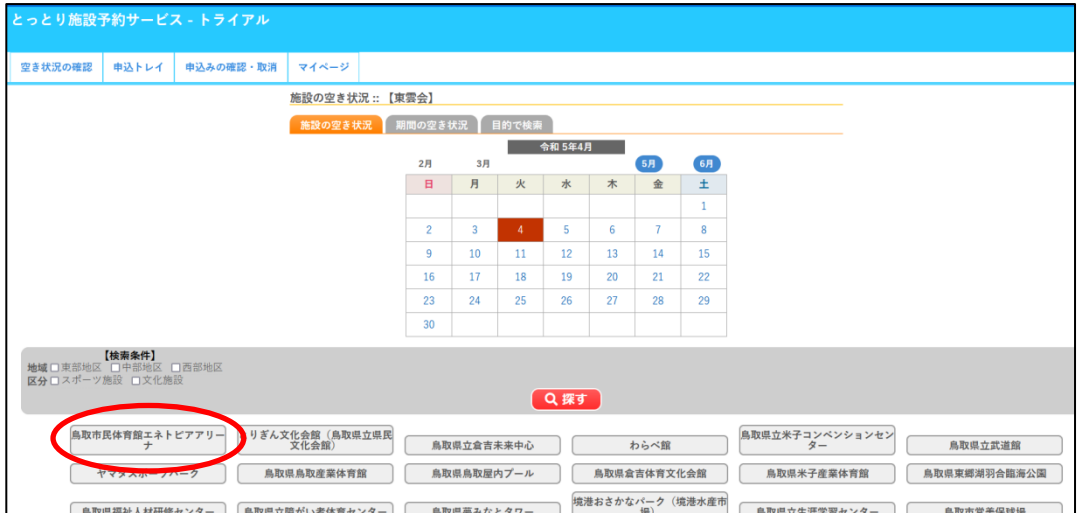

2. 使用日時を選択後、「申し込みトレイに入れる」をクリックしてください。

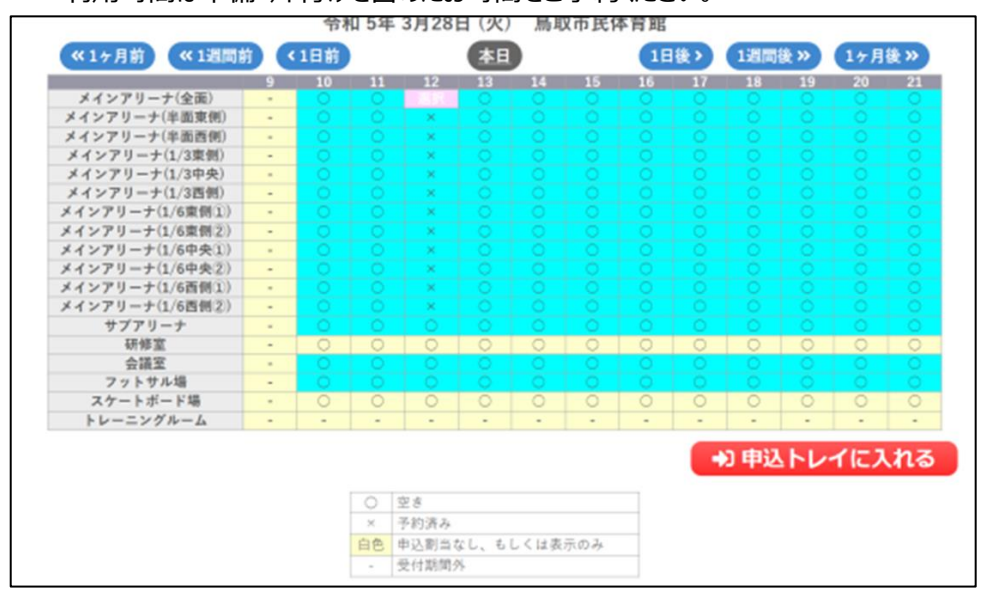

利用時間は準備・片付けを含めたお時間をご予約ください。

3. 「情報入力」をクリックし、必要事項を入力してください。

備品が必要な場合は「備品」をクリックし、必要なものをご選択ください。

入力後、申し込みをクリックしていただくとお申込みが完了します。

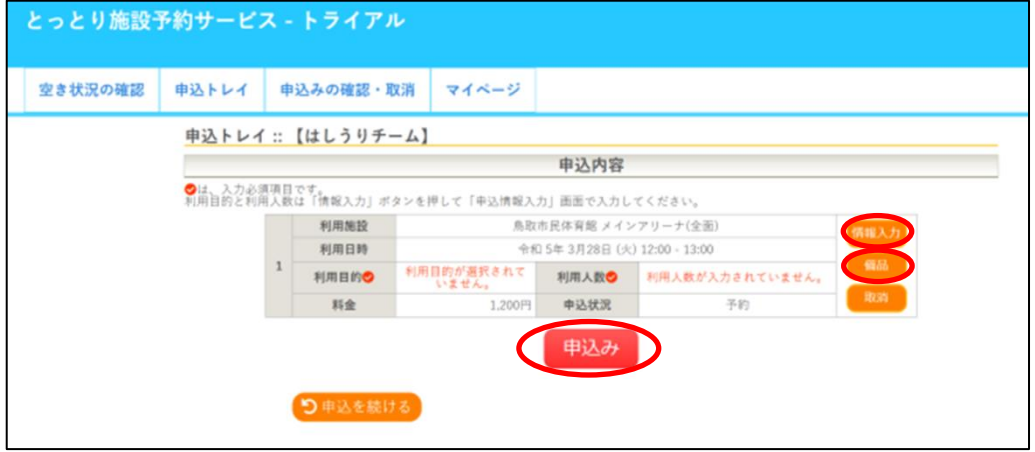